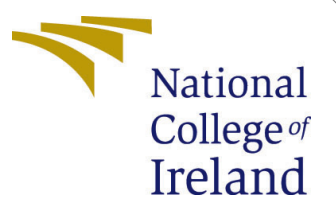

# Configuration Manual

MSc Research Project Data Analytics

Mohammad Aman Student ID: X21109079

School of Computing National College of Ireland

Supervisor: Paul Stynes

#### National College of Ireland Project Submission Sheet School of Computing

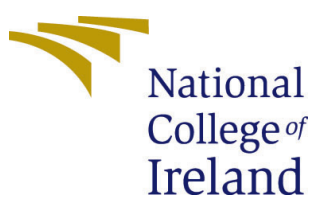

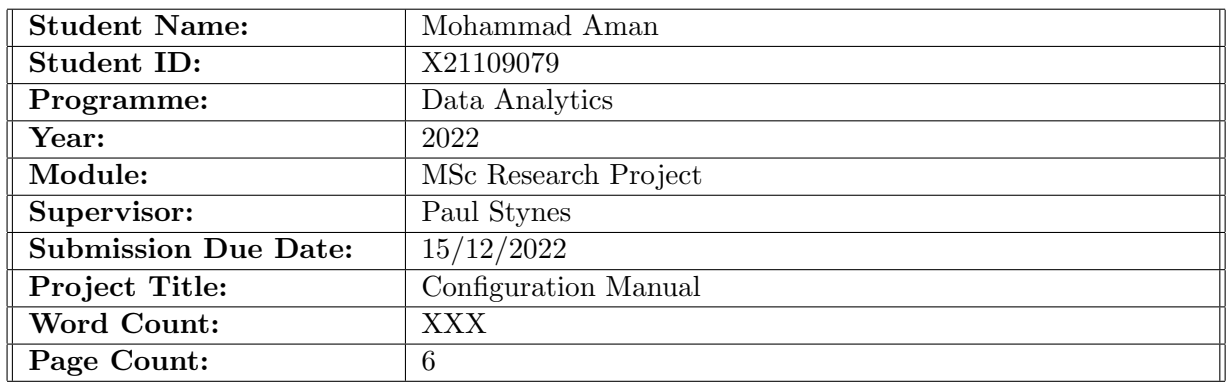

I hereby certify that the information contained in this (my submission) is information pertaining to research I conducted for this project. All information other than my own contribution will be fully referenced and listed in the relevant bibliography section at the rear of the project.

ALL internet material must be referenced in the bibliography section. Students are required to use the Referencing Standard specified in the report template. To use other author's written or electronic work is illegal (plagiarism) and may result in disciplinary action.

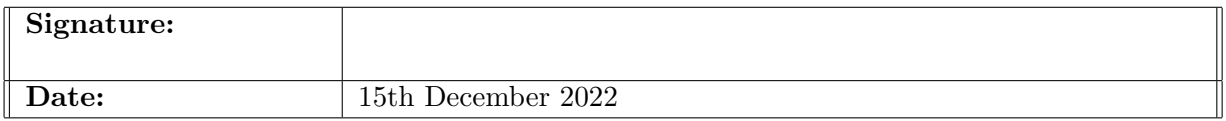

#### PLEASE READ THE FOLLOWING INSTRUCTIONS AND CHECKLIST:

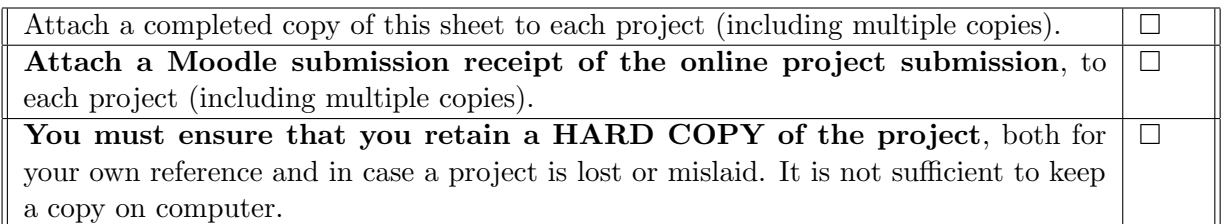

Assignments that are submitted to the Programme Coordinator office must be placed into the assignment box located outside the office.

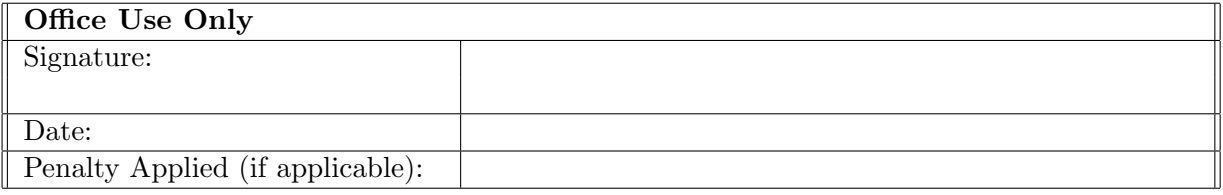

# Configuration Manual

#### Mohammad Aman X21109079

### 1 Introduction

The goal of this document is to give all the directions required to replicate the deep learning framework for memory retrieval from lifelogging data.

## 2 Hardware Requirements

The project was implemented under the following configurations:

#### 2.1 Local Machine

64 Bit operating system, Windows 11 with 11th Gen Intel(R) Core(TM) i5-1155G7 @ 2.50GHz and 8 GB RAM.

| Device specifications                          |                                                                      |  |  |  |  |  |  |  |  |
|------------------------------------------------|----------------------------------------------------------------------|--|--|--|--|--|--|--|--|
| Device name                                    | LAPTOP-ACG3MVPG                                                      |  |  |  |  |  |  |  |  |
| Processor                                      | 11th Gen Intel(R) Core(TM) i5-1155G7 @ 2.50GHz 2.50 GHz              |  |  |  |  |  |  |  |  |
| <b>Installed RAM</b>                           | 8.00 GB (7.75 GB usable)<br>05070982-6D20-406F-90BB-48CA5B6E3D20     |  |  |  |  |  |  |  |  |
| Device ID                                      |                                                                      |  |  |  |  |  |  |  |  |
| Product ID                                     | 00342-20728-21066-AAOFM                                              |  |  |  |  |  |  |  |  |
| System type                                    | 64-bit operating system, x64-based processor                         |  |  |  |  |  |  |  |  |
| Pen and touch                                  | No pen or touch input is available for this display                  |  |  |  |  |  |  |  |  |
|                                                |                                                                      |  |  |  |  |  |  |  |  |
| <b>Related links</b><br>Windows specifications | Domain or workgroup<br>System protection<br>Advanced system settings |  |  |  |  |  |  |  |  |
| Edition                                        | Windows 11 Home                                                      |  |  |  |  |  |  |  |  |
| Version                                        | 21H <sub>2</sub>                                                     |  |  |  |  |  |  |  |  |
| Installed on                                   | 25/01/2022                                                           |  |  |  |  |  |  |  |  |
| OS build                                       | 22000.1219                                                           |  |  |  |  |  |  |  |  |
| Experience                                     | Windows Feature Experience Pack 1000.22000.1219.0                    |  |  |  |  |  |  |  |  |

Figure 1: Hardware Configuration on Local Machine.

#### 2.2 GPU Configuration

The major part of the project implementation was done on AWS EC2 remote server. The server g4ad.4xlarge was used with Ubuntu platform. The considered lifelogging dataset EgoRoutine was approximately of size 57 Gb. The new dataset with all the files merged was also replicated for retrieval. Image embedding were also stored on the server. The cloud storage of 200 GB was taken with the server. The screenshot of the configuration could not be incorporated as the server is now stopped automatically by NCI.

| R                        | File                                 | Edit Selection View Go Run Terminal Help |          |  |                                             | Get Started - Visual Studio Code                  | ns |
|--------------------------|--------------------------------------|------------------------------------------|----------|--|---------------------------------------------|---------------------------------------------------|----|
| ₫                        | $\triangleleft$ Get Started $\times$ |                                          |          |  |                                             | Select configured SSH host or enter user@host     |    |
|                          |                                      |                                          |          |  |                                             |                                                   |    |
| $\varphi$                |                                      |                                          |          |  |                                             | ec2-3-248-208-230.eu-west-1.compute.amazonaws.com |    |
| ပ္နွ                     |                                      |                                          |          |  | $+$ Add New SSH Host<br>Configure SSH Hosts | ec2-54-216-55-5.eu-west-1.compute.amazonaws.com   |    |
| $\overline{\mathbf{a}}$  |                                      | <b>Start</b>                             |          |  |                                             | Walkthroughs                                      |    |
| $\overline{\phantom{0}}$ |                                      | P.                                       | New File |  |                                             | ☆<br><b>Get Started with VS Code</b>              |    |

Figure 2: AWS Server

# 3 Software Requirement

The project is implemented using the programming language "Python". Initially, to derive embeddings, the data was migrated on the server using Filezilla as shown in Fig. [3.](#page-3-0)

|                                                        | Username:                                            | Password:           |                     | Port:            | Quickconnect | $\blacktriangledown$   |                                              |              |  |  |  |  |
|--------------------------------------------------------|------------------------------------------------------|---------------------|---------------------|------------------|--------------|------------------------|----------------------------------------------|--------------|--|--|--|--|
|                                                        |                                                      | <b>Site Manager</b> |                     |                  |              |                        |                                              | $\times$     |  |  |  |  |
|                                                        |                                                      | Select entry:       |                     |                  |              |                        | General Advanced Transfer Settings Charset   |              |  |  |  |  |
|                                                        |                                                      | <b>E-</b> My Sites  |                     |                  |              | Protocol:              | SFTP - SSH File Transfer Protocol            | $\checkmark$ |  |  |  |  |
| Local site: C:\Users\mohda\<br>- Default User<br>mohda |                                                      | New site            |                     |                  |              | Host:                  | ec2-3-248-208-230.eu-west-1.compute.ar Port: |              |  |  |  |  |
| postgres<br><b>E-Public</b>                            |                                                      |                     |                     |                  |              | Logon Type: Key file   |                                              | $\checkmark$ |  |  |  |  |
| <b>E</b> Windows                                       |                                                      |                     |                     |                  |              | User:                  | ubuntu                                       |              |  |  |  |  |
| Filename<br>m.                                         | <b>Filesize Filetype</b>                             |                     |                     |                  |              | Key file:              | C:\Users\mohda\Downloads\RIC\Ubuntu k        | Browse       |  |  |  |  |
| anaconda<br>$\Box$ .aws<br>.cache                      | File folde<br><b>File folde</b><br><b>File folde</b> |                     |                     |                  |              | Background color: None | $\checkmark$                                 |              |  |  |  |  |
| $\Box$ .conda                                          | File folde                                           |                     |                     |                  |              | Comments:              |                                              |              |  |  |  |  |
| .continuum                                             | File folde                                           |                     | New site            | New folder       |              |                        |                                              | $\triangle$  |  |  |  |  |
| .ipynb_checkpoi<br>ipython.                            | File folde<br>File folde                             |                     | <b>New Bookmark</b> | Rename           |              |                        |                                              |              |  |  |  |  |
| iupyter<br>.matplotlib                                 | <b>File folde</b><br><b>File folde</b>               |                     | Delete              | <b>Duplicate</b> |              |                        |                                              | $\mathbf{v}$ |  |  |  |  |
| ms-ad<br>48 files and 43 directories. Total size: 401  | File folds                                           |                     |                     |                  |              |                        | OK<br>Connect                                | Cancel       |  |  |  |  |

<span id="page-3-0"></span>Figure 3: Filezilla for data migration

The software Putty was used to login into Ubuntu server and install python libraries, creating virtual environments and screens as shown in Fig. [4.](#page-4-0)

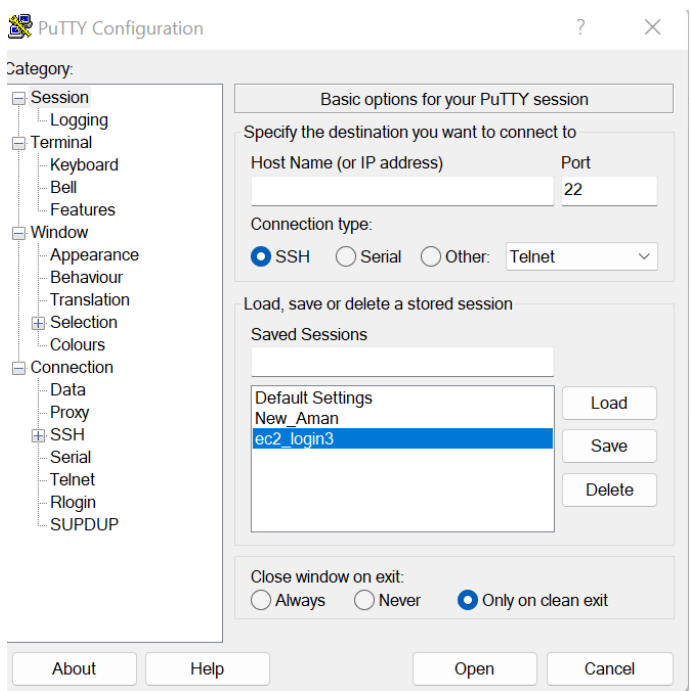

<span id="page-4-0"></span>Figure 4: Putty Terminal.

The server was connected remotely through SSH in Visual Studio Code. Conda was used with Python to implement the code in VS Code as shown in [5.](#page-4-1)

| ×.      |          |                                | File Edit Selection View Go Run Terminal Help                                                                                                    |  |  | test joynb - Visual Studio Code |  |                                                                     | $\Box$ $\Box$ $\Box$ $\Box$ $\Box$ |  | n                       |        |
|---------|----------|--------------------------------|----------------------------------------------------------------------------------------------------|--|--|---------------------------------|--|---------------------------------------------------------------------|------------------------------------|--|-------------------------|--------|
| ٢Q      |          | <b>XI</b> Get Started          | $b$ testipynb $\times$                                                                                                    |  |  |                                 |  |                                                                     |                                    |  | <b>@</b> Ⅲ …            |        |
| $\circ$ |          | $+$ Code $+$ Markdown $\cdots$ | C > Users > mohda > Downloads > RIC > codes > B test joynb > + #pip install --ves -c pytorch pytorch=1.7.1 torchvision cudatoolkit=11.0                                                                                                    |  |  |                                 |  |                                                                     |                                    |  | <b>EL Select Kernel</b> |        |
| ٩g      | Þ<br>[4] |                                | #pip_install --ves -c pytorch pytorch=1.7.1 torchvision cudatoolkit=11.0                                                                                                    |  |  |                                 |  |                                                                     |                                    |  |                         | Prihon |
| ₽<br>æ  | $\cdots$ |                                | Note: you may need to restart the kernel to use updated packages.                                                                                                    |  |  |                                 |  |                                                                     |                                    |  |                         |        |
| 53      |          | Usage:                         | C:\Users\mohda\anaconda3\python.exe -m pip install [options] <requirement specifier=""> [package-index-options] <br/>C:\Users\mohda\anaconda3\python.exe -m pip install [options] -r <requirements file=""> [package-index-options] <br/>C:\Users\mohda\anaconda3\python.exe -m pip install [options] [-e] <vcs project="" url=""> <br/>C:\Users\mohda\anaconda3\python.exe -m pip install [options] [-e] <local path="" project=""> <br/>C:\Users\mohda\anaconda3\python.exe -m pip install [options] <archive path="" url=""> <br/>no such option: -- yes</archive></local></vcs></requirements></requirement> |  |  |                                 |  |                                                                     |                                    |  |                         |        |
|         | [2]      |                                | #pip install ftfy regex todn                                                                                                    |  |  |                                 |  |                                                                     |                                    |  |                         | Python |
| ര       | $\cdots$ |                                | Collecting ftfyNote: you may need to restart the kernel to use updated packages.                                                                                                    |  |  |                                 |  | (1) The Marketplace has extensions that can help with 'Joynb' files |                                    |  |                         |        |

<span id="page-4-1"></span>Figure 5: Visual Studio Code Interface.

The retrieval framework was implemented on the local host in Jupyter notebook using Anaconda Navigator. The navigator can be used to open Jupyter notebook and run python code and retrieve images.

| O Anaconda Navigator<br>Help<br>File                                                 | <b>ANACONDA.NAVIGATOR</b>                                                                                                    |                                                                                              |                                                                                                    |
|--------------------------------------------------------------------------------------|----------------------------------------------------------------------------------------------------|----------------------------------------------------------------------------------------------|----------------------------------------------------------------------------------------------------|
| <b>R</b> Home                                                                        | All applications<br>v<br>on                                                                                                    | base (root)<br><b>Channels</b><br>v                                                          |                                                                                                    |
| Environments                                                                         | ٠                                                                                                    | ۰                                                                                            |                                                                                                    |
| Learning                                                                             | <b>Jupyter</b>                                                                                                    |                                                                                              | <b>TP<sub>IV</sub></b>                                                                                 |
| <sup>22</sup> Community                                                              | Notebook                                                                                                    | Powershell Prompt                                                                            | <b>Qt Console</b>                                                                                      |
|                                                                                      | Z 6.4.8<br>Web-based, interactive computing notebook<br>environment. Edit and run human-readable.<br>docs while describing the data analysis. | 0.0.1<br>Run a Powershell terminal with your current<br>environment from Navigator activated | A 5.3.0<br>PyQt GUI that supports inline f<br>multiline editing with syntax<br>graphical calltips, and |
| Newt<br>Anaconda<br><b>Notebooks</b><br>Cloud notebooks with<br>hundreds of packages | Launch                                                                                                    | Launch                                                                                       | Launch                                                                                                 |

Figure 6: Anaconda Navigator.

# 4 Package Requirements

The python packages were installed using pip and conda command in jupyter notebook and Visual Studio Code respectively. The packages installed are listed below:

- pandas
- numpy
- clip
- torch
- pathlib
- Ipython

The clip libraries can be installed from github using the following link:[https://github.](https://github.com/openai/CLIP) [com/openai/CLIP](https://github.com/openai/CLIP)

# 5 Dataset Description

The dataset is called EgoRoutine which is created using a wearable camera by seven users over 104 days. The dataset size is 57.3 gigabytes that contain more than 100000 images in multiple folders. The dataset is publicly available for research purposes at:

<http://www.ub.edu/cvub/dataset/egoroutine/>

# 6 Model Preparation

The test.ipynb file available in the artefacts zip file contains the code implementation to install libraries, loading models and deriving image embedding numpy files. The code also contains implementation to save the features (numpy files) and saving image indexes in a separate file.

## 6.1 CLIP Models (ResNet50x64, ViT-L/14, ViT-L/14@336px) Implementation

- The dataset is read through subfolders.
- The CLIP models are loaded individually.
- The data is passed through the image encoders of the model and embeddings are derived that contains image semantics.
- Images are ranked based on the cosine similarity with the textual query.
- Final result is retrieved in the jupyter notebook (see Fig. [7](#page-6-0) and [8\)](#page-6-1).

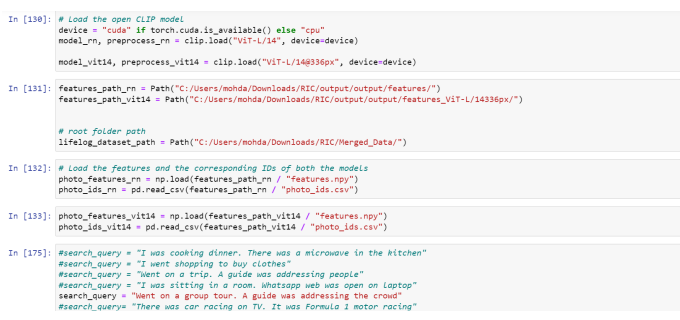

<span id="page-6-0"></span>Figure 7: CLIP Implementation 1.

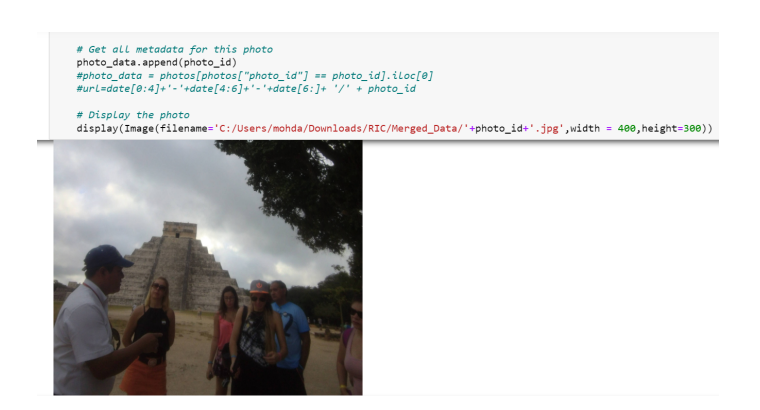

Figure 8: CLIP Implementation 2.

<span id="page-6-1"></span>The same procedure is followed to apply ensemble methods. The ensemble.ipynb file is provided in the code artifact zip file.

# 7 Steps to Implement Deep Learning Memory Retrieval Framework

- Login and setup server in FileZilla to transfer data to server.
- Login and setup server in Putty terminal to install packages, create environments.
- <span id="page-7-0"></span>• Login and setup server in Visual Studio Code to run python code using conda. The screen should be created in the environment soo that the code can keep running even if the local system is shutdown.
- The data is further migrated to local computer using derived embeddings files.
- The code is run in jupyter notebook using Anaconda Navigator.
- The natural language query is given in the notebook cell, for example, I was using laptop in a bedroom. The results are retrieved in the notebook and true images are identified from all the relevant images (see Fig. [7](#page-6-0) and [8](#page-6-1) for search query and images retrieval).